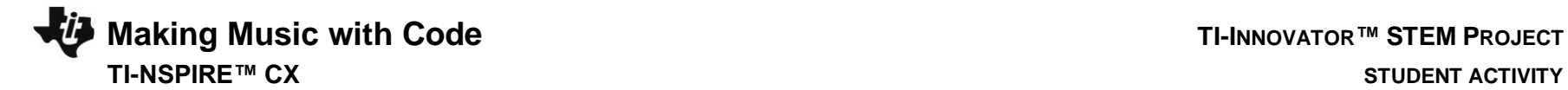

You will write a TI-BASIC program on your calculator to create sounds using the built-in speaker on the TI-Innovator Hub. You will also experiment with changing the length of time in which each sound plays. Once you have some experience, you will write a program to play a song.

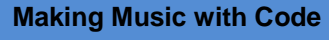

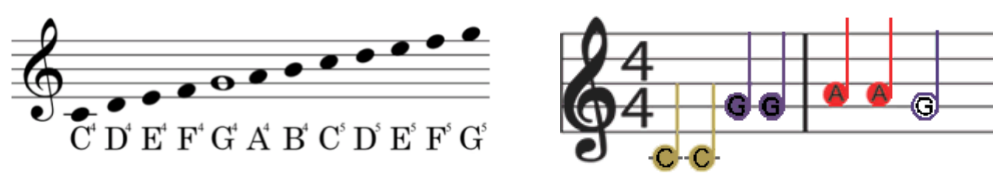

### **Your Challenge:**

Find the sheet music for a simple song and write a program to play the song on the TI-Innovator Hub.

Treble clef scale with notes from C4 to G5

*Treble clef scale with notes from C4 to G5 First notes of "Twinkle, Twinkle, Little Star"*

- TI Nspire CX family calculator
- TI-Innovator Hub
- Unit-to-unit cable

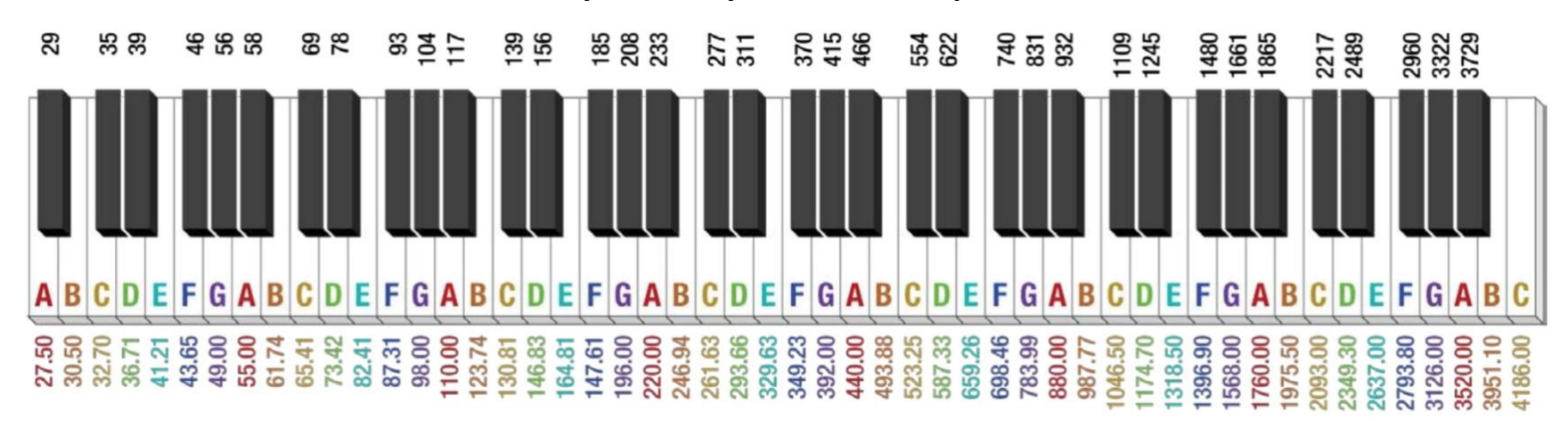

## **88 Key Piano Keyboard with Frequencies**

Frequencies (in Hertz...Hz) are listed below the white keys and above the black keys. For example, A0 is equal to 27.5 Hz while A4 is equal to 440 Hz. Notes start from A0 and go to C8 from left to right. Notice that as you move from left to right, each frequency for a note (B for example) roughly doubles. B0 is 30.50 Hz while B1 is 61.74 Hz and B2 is 123.74 Hz and so on.

**Making Music with Code TI-INNOVATOR™ STEM PROJECT TI-NSPIRE™ CX** 

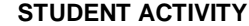

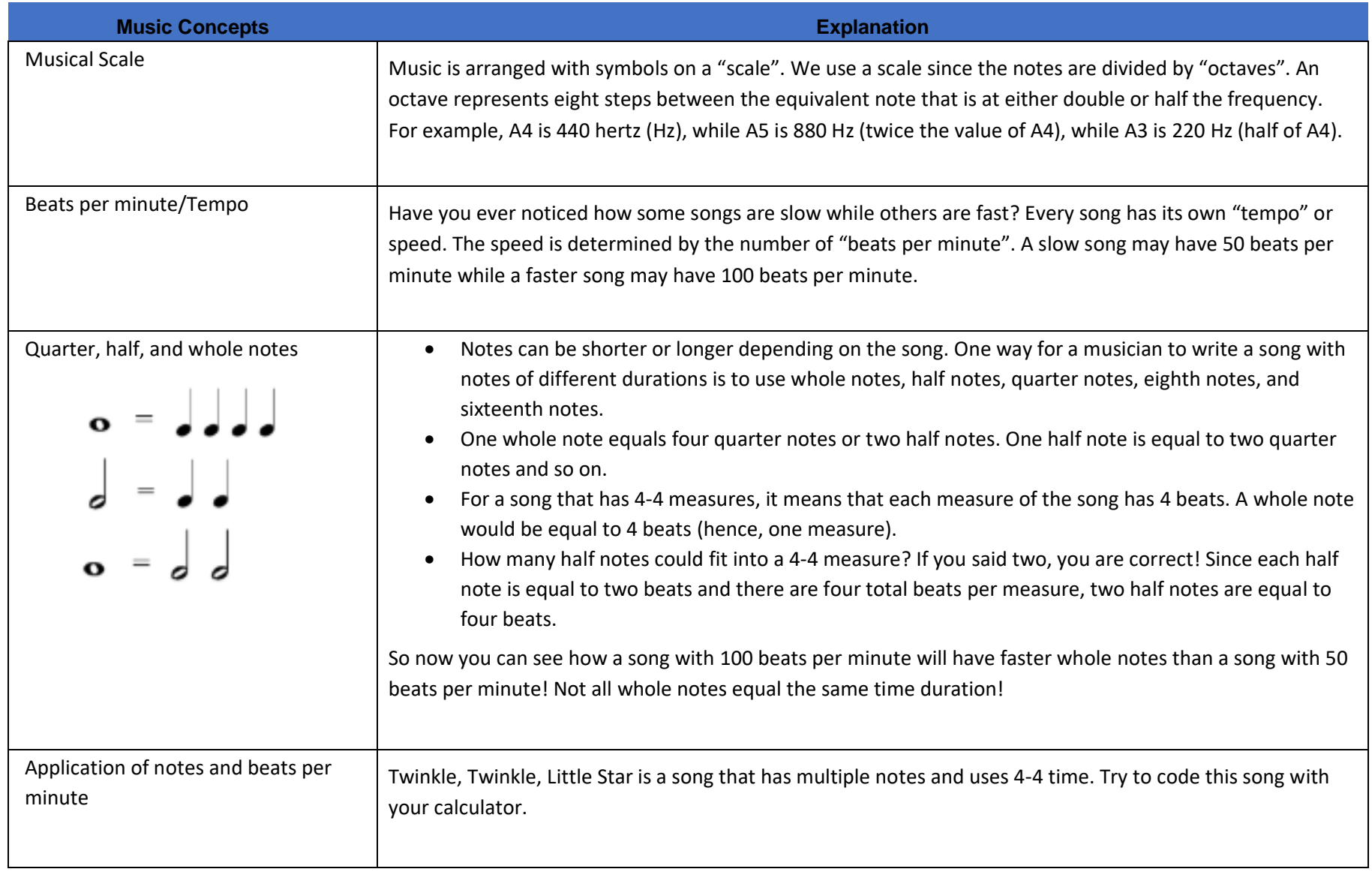

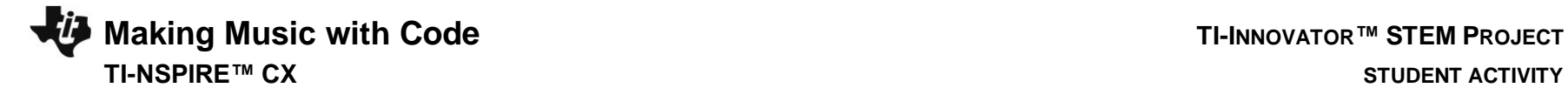

### **Projects Challenges**

**Challenge 1:** Create a program called "**c1**". Set the speaker on the Hub to play a tone of 440 Hz. Try several different tones. What is the lowest tone you can hear? What is the highest tone that you can hear?

**Challenge 2:** Create a program called "**c2**". Make a door bell using any key press on the calculator to ring the chime.

**Challenge 3:** Write a program called "**c3**" that plays the Major C scale from C4 to C5. Each note should be played for a variable length of time using a variable named "duration".

**Challenge 4:** Create a program called "**c4**". Make a metronome that: plays 10 beats with a tone of middle C4 with a duration of a ¼ note at 100 Beats per minute. To do this you will need to determine the how long a quarter note is (in seconds) based on the information above. A rest of .1 seconds should be used between beats.

Try a double time tempo of 200 BPM.

Try using a 1/2 or whole note.

\*Use the file "88 Piano Keys" utility found in 88 Piano Keys.tns file or create tables to convert notes to duration and frequency.

**Challenge 5:** Create a program called "**c5**". Use the sheet music for Twinkle to play the first two bars of the song on your Hub.

\*Use the file "88 Piano Keys" utility found in 88 Piano Keys.tns file or create tables to convert notes to duration and frequency.

**Challenge 6:** Create a program called "**c6**". Use two lists with frequencies and durations and a loop to play the same Twinkle song.

**Final Challenge:** Find the sheet music for a simple song and play it on the Hub.

# **Making Music with Code TI-INNOVATOR™ STEM PROJECT TI-NSPIRE™ CX STUDENT ACTIVITY**

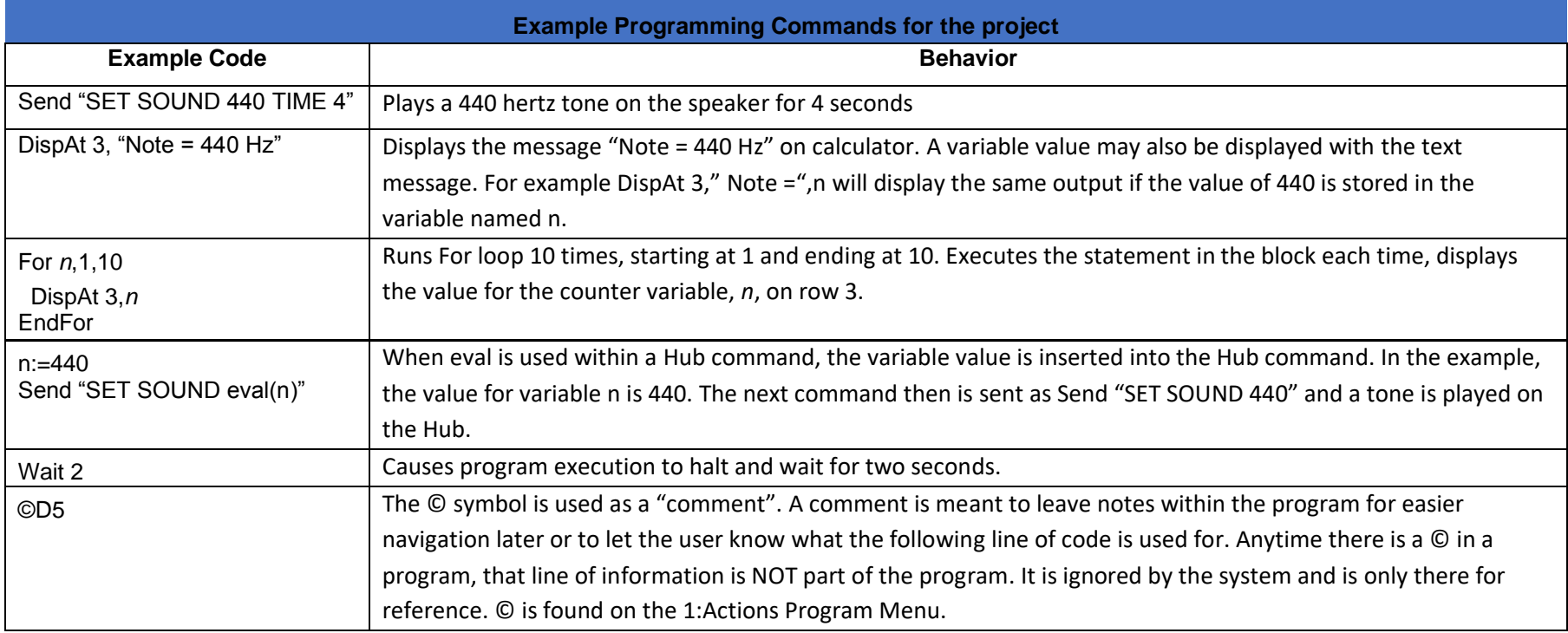

### **Calculator Notes:**

- On the Home screen press 4:Current to return to your document file.
- On the Home screen Press 1:New to create a new document file.
- You create and edit programs in a Program Editor app. You run programs from within a Calculator app.
- Use the [menu] key to see the options for your current app.
- ctrl-b is the shortcut from the Check Syntax and Store menu to store changes to your program.
- ctrl-r is the shortcut from the Check Syntax and Store menu to store changes to your program and paste the name to a Calculator app
- Press [enter] to run a program named on a Calculator app entry line.
- The Calculator app "remembers" the last command entered. Press Enter after a program has run to run the program again.
- Find your program names in a Calculator app by pressing the [var] (variables) key.
- Move from page to page by using ctrl-left arrow and ctrl-right arrow or by using the touchpad pointer to click on the desired page tab.
- ctrl-doc (+page) will add a blank page to your document.
- ctrl-z will undo your last action.
- To stop ("break") a program press and hold the ON key until you receive a dialogue box.
- ctrl-s is the shortcut for saving your entire document file. Do this periodically to save your work.